## Instructions de configuration de l'organisation obligatoires à usage unique

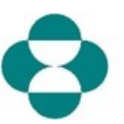

Pour soumettre une demande, vous devez d'abord compléter la configuration OBLIGATOIRE d'une organisation (ceci n'est requis qu'une seule fois). Cette configuration vous liera, le demandeur, au profil de votre organisation dans l'outil.

Veuillez suivre les instructions ci-dessous :

- 1. Sélectionnez l'onglet Informations sur l'Organisation
- 2. Lorsque vous cliquez sur le bouton Nouveau, vous aurez 2 options.
	- a. Recherche par nom
	- b. Créer un nouveau
- **3. Commencez toujours par « Rechercher par nom », pour voir si le nom de votre organisation existe déjà dans l'outi**l.
	- a. Tapez les premières lettres du nom de votre organisation (pas d'acronymes) dans le champ de recherche, puis faites défiler jusqu'à ce que vous le trouviez.
	- b. Une fois que vous avez trouvé le nom de votre organisation, cliquez sur le signe plus (+) pour le sélectionner. Le système convertit le signe plus en un crochet (√) vous reliant ainsi à cette organisation.
- 4. Si vous ne trouvez pas votre organisation, vous devrez la créer (pas d'acronymes). Veuillez revenir en arrière et choisir l'option Créer nouveau.
- 5. Pour les deux options :
	- a. Vous serez invité à **Accepter** la déclaration de conformité.
	- b. Vous devrez fournir des informations détaillées, telles que les informations d'adresse, le signataire autorisé et les informations sur le bénéficiaire pour finaliser la configuration de l'organisation.

Remarque : Les informations sur le signataire autorisé et le bénéficiaire doivent être saisies à ce moment, sinon vous ne pourrez pas soumettre votre demande.

© 2022 Merck & Co., Inc., Rahway, NJ, États-Unis et ses sociétés affiliées. Tous les droits sont réservés. CA-NON-02265